Facebook messenger is a FREE mobile messaging app used for instant messaging, sharing photos, videos and audio recording and group chats. To use it you will need to download the app to your Android or Apple phone or mobile device. Once downloaded you can communicate with your friends on Facebook (if you have a Facebook account) or with people in your phone contacts.

To setup messenger simply follow these step by step instructions.

# Downloading the app

Facebook Messenger

**St. Antony's** 

## Android device.

- 1. Open the Google Play Store on your device
- 2. Type 'Messenger' in the search box
- 3. Find the Facebook messenger app.
- 4. Tap the 'Install' button. You may be asked to allow permission for Messenger to access various tools on your phone or device such as your camera or photos. If you are happy with these tap 'Accept'
- 5. Once it has downloaded tap the 'Open' button. You will also find a shortcut to the app in the usual menu alongside all the other apps on your phone.
- 6. The app will then ask you to login. If you have a Facebook account you can use your usual Facebook login details. If you are not on Facebook click the 'Not on Facebook' link you can then setup an account using your phone number or email address.

# Apple (or iOS) device

- 1. Open the App Store on your device
- 2. Tap the search button at the bottom of the screen. This opens the app search field.
- 3. Type the word 'Messenger'
- 4. Find the Facebook messenger app. Tap the 'Get' button.
- 5. Tap 'Install' the app should then begin downloading. Depending on your security and privacy settings, you may be asked to provide your apple ID before your device lets you download.
- 6. Once it has downloaded tap the 'Open' button. You will also find a shortcut to the app in the usual menu alongside all the other apps on your phone or device.

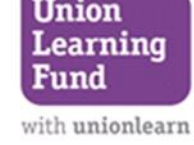

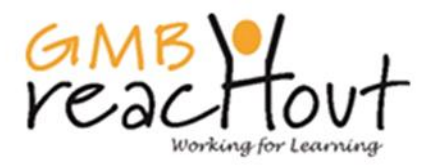

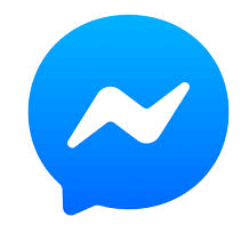

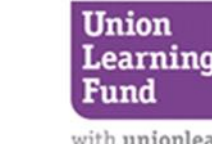

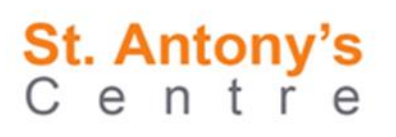

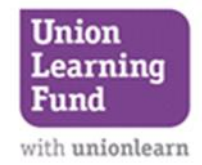

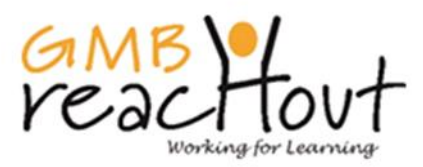

7. The app will then ask you to login. If you have a Facebook account you can use your usual Facebook login details. If you are not on Facebook click the 'Not on Facebook' link you can then setup an account using your phone number or email address.

# Sending simple messages

- 1. Open Facebook Messenger.
- 2. To start a new message click or select the picture of the pen in the top right of your screen and a new message window will appear.
- 3. Next you need to choose who you would

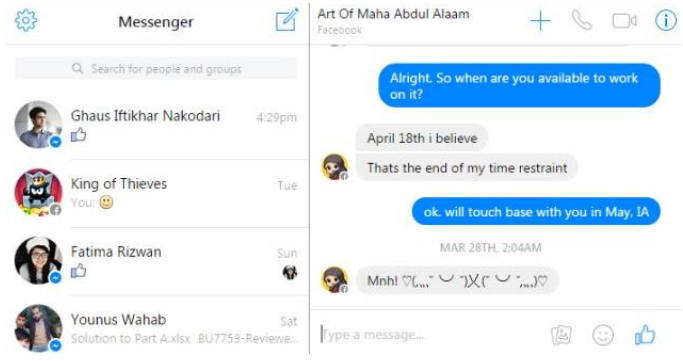

like to send the message to. A list of friends will appear you can either scroll down the list or choose which people you would like to send the message to or search for a name using the search facility at the top of the list.

- 4. Once you have selected who you want to send the message to click on 'Done' or 'OK'
- 5. You can now type your message. At this point you can add an emoji or graphic by selecting the smiley face icon on the right hand side and select which image you want to include.
- 6. Once finished click on the paper airplane icon to the right of your message to send it on its way. At this point the message will be delivered to all the people you selected at the beginning of the process.

## Making a Video Call

- 1. Launch the Facebook Messenger app and select the individual you want to connect with.
- 2. Tap the video icon in the top right hand side of your screen to start your call.
- 3. Start chatting!
- 4. Select the red handset symbol to end the call.